# Employee Quick Start Guide for Aesop

### Logging in on the Web

To log in to Aesop, type www.frontlinek12.com/aesop in your web browser's address bar (on mobile devices, type m.aesoponline.com).

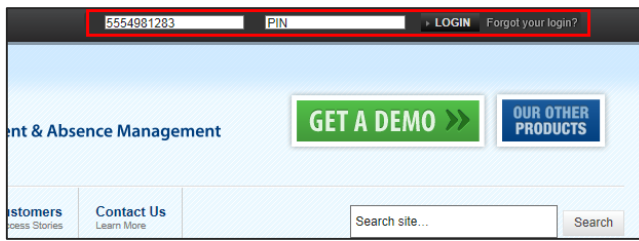

Enter your ID number and PIN, then click Login.

Can't remember your login info?

If you're having trouble logging in, click the Forgot your login? link next to the "Login" button for more information.

### **Creating an Absence**

 $31$ Absences Closed Day In-Service Day **Create Absence 5** Scheduled Absences **5** Past Absences 0 Denied Absences Please select a date Advanced Mode Need more options? **FILE ATTACHMENTS July 2014**  $\bullet$ **Substitute Required** Yes SUN MON TUE WED THU FRI SAT  $30 \t1 \t2 \t3 \t4$ - 5 **Absence Reason** Select One  $\overline{\mathbf{r}}$ **DRAG AND DROP** 7 8 9 10 11 12

Fill out the absence details including the date of the absence, the absence reason, notes to the administrator or substitute, and more. You can also attach files to the absence from here.

You can enter a new absence right from your Aesop home page under the Create Absence tab.

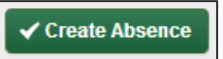

When you've complete entering the absence details, click the Create Absence button.

## **Managing your PIN and Personal Information**

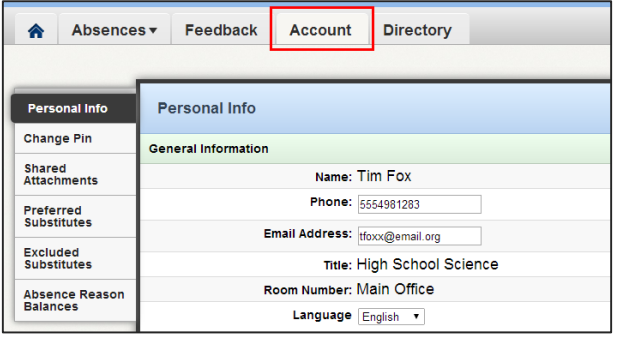

Under the "Account" tab, you can manage your personal information, change your PIN number, upload shared attachments (lesson plans, classroom rules, etc.), view absence reason balances, manage your preferred substitutes, and more in the "Account" tab.

## **Employee Quick Start Guide for Aesup**

#### **Getting Help and Training**

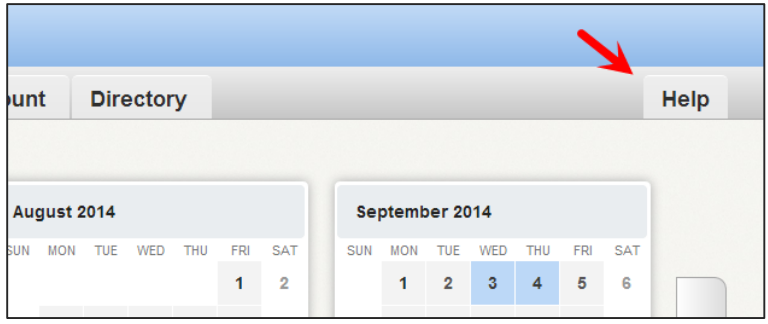

 specific topic, click the **Help** tab to go to the Aesop Learning Center where base of help and training materials. If you have questions, want to learn more about a certain feature, or need want more information about a you can search Aesop's knowledge

#### **Using Aesop on the Phone**

Not only is Aesop available on the web, but you can also create absences, manage personal information, check absence reason balances, and more, all over the phone.

To call Aesop, dial **1-800-942-3767**. You'll be prompted to enter your ID number (followed by the # sign), then your PIN number (followed by the # sign).

Over the phone you can:

- Create an absence (within the next 30 days) **Press 1**
- Check your absence reason (entitlement) balances **Press 2**
- Review upcoming absences **Press 3**
- Review a specific absence **Press 4**
- Review or change your personal information **Press 5**

If you create an absence over the phone, be sure to make note of the confirmation number that Aesop assigns the new absence for reference.